# Index

#### Numerics

24bit 17-4 3D surface 16-1 8bit RLE 15-4

### A

Active Image 5-9–5-10 Actual Image Resolution(1-1) Tool 5-35 Actualize an Image 5-35 Affinity 5-29 Affinity Handles 5-23 Anchor Point 7-4, 7-7, 7-11, 7-12, 7-14 Arc Recognition 13-31, 13-32 Auto Convert Arcs 13-31 Associating a MicroStation Descartes Images to a 3D Surface 16-2 Auto Convert 13-45 Auto Place Nodes 13-45 Automatic Line Conversion 13-1, 13-4 Automatic Line Conversion Settings 13-33

# B

Background Color 5-18, 7-16, 7-24, 7-27 Balance Tone tool 9-1 Balance Tool Options - Average Mode 9-2 Balance Tool Options - From Reference Mode 9-3 Balance Tool Options - Source Area 9-3 To Tone Balance with Average Mode 9-4 To Tone Balance with From Reference Mode 9-5

Base Document 8-1 Basic Macros 18-13, 18-15 Batch Conversion Dialog Box 1 5-1–15-4 Color Compression 15-3, 15-4 Data Compression 15-3 image formats 15-2 Image Preview 15-2 image types 15-2 Break Points 13-3 Bring Images to Front 5-11 Bring Images to Front Tool 5-33 Bring Individual Images to Front 5-11 Brushing an Image 11-1 Building a Model 8-3 base geometry 8-3 dynamic warping 8-4 exact control point 8-4 fuzzy control points 8-3 geometric correction 8-3 target geometry 8-3 what you see is what you get 8-3

# C

CAD Overlay Image Menu 18-3–18-13 CAD Overlay Workspace 18-3–18-13 CALS 1 File Support 15-4 Cell 12-3 Center on Cursor 13-44 Center on Last Point 13-44 Center Views 13-32 Change Mode 13-43 Circle Recognition 13-32 Clean Up Tool Box 11-20–11-22 Mesure Speckle 11-22 Remove Holes 11-21 Remove Speckle 11-20

Clip 7-26 Close Element 13-44 Closing Images 5-16 Color Composite 6-14 Color Composite Image 6-14 Color Compression 6-14–6-17 Color Compression Encoding Key 6-15, 6-16 Color Compression Polygons 6-15 Color Compression Setup 6-16–6-17 Color Compression Weights 6-15 Color Distribution 3-22 Exact Design Colors 3-22 Exact Image Colors 3-22 Exact MicroStation Colors 3-22 Color Filter Dialog Box 10-5–10-7 Color Filter File Tool Box  $10-4-10-5$ Color Filter Dialog 10-5 New Color Filter File 10-4 Open Color Filter File 10-4 Save Color Filter File 10-5 Color Filter Tool Box 10-2–10-4 Add to Filter 10-2 color indices 10-2 Color Filter Dialog 10-4 Highlight Filter 10-3 Substract from Filter 10-2 Color Filters 10-1–10-7 Color Index 6-6, 6-16 Color Min/Max 7-27 Color Palette 6-19, 6-21, 10-1 Color Sampling Tool 6-19, 6-22 Color Table Concepts 3-19 color palette 3-19 Color Table Editing 6-5–6-6 Color Table Editor 5-13 Color Table File 6-4, 6-6, 6-10 Color/Gray Scale 6-4 Compression Options 6-15 Concepts 13-3

 $\mathsf{D}$ 

Configuration Plot Files 17-17, 17-18, 17-19 Inverting two-color images 17-17 modify the PLT file for Plot On The Fly 17-18 Plotting Design 87 and 88 Elements 17-17 RTL Plotting - Exceeding Installed Memory on Plotter 17-17 send the plot file to the plotter 17-18 Configuring Cache Memory 20-6, 20-7, 20-8 Cache Directory 20-7 Clear Cache button 20-7 Disk Cache Maximum Size (MB) 20-8 File Caching Threshold (KB) 20-8 Memory Cache Maximum Size (MB) 20-8 Select button 20-7 To access the Cache Options 20-7 Configuring MicroStation Descartes to Access a MSI Server 20-2 Continue Element 13-12, 13-28 Contrast Stretch 6-7–6-9, 6-14 Convert All Connected Lines 13-18, 13-19, 13-28 Convert Circle 13-21, 13-22, 13-28 raster circle 13-21 Convert Contour Lines 13-19, 13-21, 13-28 Active Z 13-19 Auto Continue 13-19 convert a series of raster contour lines 13-20 convert one raster contour line 13-20 Convert Lines 13-15–13-18, 13-28 Auto Continue 13-16 Line entity 13-16 Outline entity 13-17 raster branches 13-17

Converting a Remote Image - Batch Conversion and/or Save As... 20-10 Converting Cells 14-1–14-8 Converting Image Formats 15-1–15-11 Converting Text 14-1–14-8 Coordinate System 8-1 Copy Design Elements 7-25 Copy Project 3-9–3-13, 17-4 Copy Project Dialog 3-10 Archive File goup > Select button 3-12 Copy To group > Select button 3-12 Method 3-11 Overwrite Existing Files 3-11 Save Directories 3-11 To create a backup or a copy of a project 3-12 To create a self-extracting archive of a project 3-13 Copy/Paste Tool Box 11-23–11-24 Copy Image Area 11-23 Copy Image Settings dialog box 11-24 Copy Image Settings tool 11-24 Paste Image Area 11-23 Paste Image Area as Design Element 11-23 Corridor 7-23 Creating Mosaics 6-1 Custom Compression 6-17 Customizing Descartes 18-1–18-17 key-ins 18-1 MDL programming language 18-1 UCM 18-1

# D

Data Compression 6-15 Data Conversion 13-1 Define Seam tool 9-5 Seam Tool Options > Seam Type 9-6

To Mosaic Two Images Using Quick Mode 9-9 Tool Options > Feathering 9-8 Tool Options > Width 9-8 Degree of Translucency 6-21 Delete Nodes 13-25, 13-26 Density Slicing 6-10–6-13 Descartes Plotting Dialogs 17-11–17-15 Gray Scale 17-12 Plot Raster Images 17-12 Destination Polygon 7-9, 7-23 Displaying Images 5-1–5-36 Draping and Rendering? 16-1 Drawing in Raster 11-1 Dynamic Binariser 10-1

#### E

Edit Menu 4-13–4-14 Copy 4-14 Redo 4-14 Set Active Image 4-13 Undo 4-13 Editing Images 11-1–11-25 Enhance 24bit Color Compression and Dithering 17-4 Enhancing Images 6-1–6-22 Erase Raster Behavior 13-27 Erase Raster Option Button 13-27 Erase Tool Box 11-4–11-6 Erase Area 11-5 Erase with Circular Brush 11-5 Erase with Oblique Brush 11-5 Erase with Rectangular Brush 11-4 Erasing Raster while Vectorizing 13-27, 13-28 Exponential Curve 6-7

#### F

File Menu 4-7–4-11 Batch Conversion 4-10 Close All Images 4-8 Close Images 4-8 Fourth last image name 4-11 Image Project sub menu 4-10

Image Properties sub menu 4-9 Last image name 4-10 New Images 4-7 Open Images 4-8 Print/Plot 4-10 Save Image 4-8 Second last image name 4-10 Third last image name 4-10 File Type 7-26 Fit All Images to View 5-34 Fit All Images to View Tool 5-34 Fit Images to View Tool 5-34 Fitting Images to a View 5-14 Foreground Color 7-2 Full Resolution 5-15 Actual Resolution (1-1) 5-15 Function Keys 13-34, 13-35, 13-43–13-45 Fundamentals 3-1–3-24

#### G

General Image Properties Dialog Box 5-13 Generalization 13-4, 13-36 Stream Parameters 13-36 Georeferencing and Geocoding Support 15-5 GeoTIFF Conversion Options Dialog 15-6 Coordinate System 15-6 Location Format 15-6 Projection 15-6 GEoTIFF Image Location Dialog 15-7 GeoTIFF Related Keyins 15-7, 15-8 GeoTIFF Support 15-4–15-10 GPS System 8-1

### H

Hatch 12-3 Hatch Editing Dialog Box 12-16–12-17 Heads-Up Digitizing 13-1 Help Menu 4-30 About Descartes 4-31

Contents 4-31 Histogram Display 5-13, 6-2–6-3 Histogram Exploration 6-2 HMR Images 3-19 Horizontal Mirror Image Area 7-8 How to Start MicroStation Descartes 3-1 Hybrid 17-1

# I

Image Border 5-30 visibility of images 5-31 Image Channels 6-3–6-5 Image Control Tool Box 5-33–5-34 Image Dimension 5-27 Image Draping 16-1–16-3 Image Enhancement 6-1 Image File Formats 15-10, 15-11 Image File Header 7-10 Image File Tool Box 5-35–5-36 Image File Types 3-16 image file formats 3-16 image file types 3-16 Image Lists 5-4–5-16 active image 5-8 active image 5-9 Applying a list of images to other views 5-5 Assigning one view to the list box 5-4 Creating new images 5-6 Opening images 5-5, 5-6 Selecting images 5-6 Selected images 5-6 Image Location 5-13 Image Location Dialog Box 5-27–5-29 Image Manager 5-1–5-36 Image Manager Dialog Box 5-3 color encoded images 5-3 grayscale images 5-3 Image list box 5-3 monochrome images 5-3 Image Manager Dialog Tool 5-36 Image Manager Display menu 4-15, 4-16, 4-17

Actual Resolution (1:1) 4-16 Apply to 4-17 Apply to All 4-17 Bring to Front 4-15 Contrast/Brightness 4-17 Fit All Images to View 4-16 Fit Images to View 4-16 Images On 4-15 Send to Back 4-15 Image Manager Environment Variable 3-23 create the environment variable 3-23 set the environment variable 3-23 Image Origin 5-27 Image Preview 5-21 Image Properties 5-12–5-14 Image Resampling 8-5 Bilinear Interpolation 8-5 Cubic Convolution 8-5 Nearest Neighbor 8-5 Image Transform 7-1, 7-10–7-28 Insert Element 13-13, 13-14, 13-15, 13-28 Inside 7-26 Install 1-2 Installing MicroStation Descartes on a Network Client 19-2 Installing MicroStation Descartes on a Network Server 19-1 Installing MicroStation Descartes To Run from a Network Server 19-1–19-4 Installing the MSI Client for MicroStation Descartes 20-2 Integration with rendered objects 16-2

# K

key-ins 18-1

#### L

Line Conversion 13-1 Line Editiing 13-1

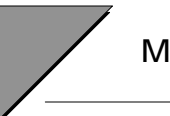

Line Quality 13-33 Linear Curve 6-7 Local Transform 7-1, 7-2–7-10

#### M

Main Menu 3-2 workspaces 3-3 Managing Files 3-14, 3-15 file types 3-14 Managing groups of images with projects 3-9 Maximum Line Width 13-33 Memory Allocation 3-20–3-21 Image File Buffers 3-21 Screen Tile Buffers 3-21 Menu Structure 4-3–4-7 Display Menu 4-5 Edit Menu 4-5 File Menu 4-4 Help Menu 4-7 Preferences 4-6 Settings Menu 4-5 Tools Menu 4-6 Utilities Menu 4-7 Merge Images 7-21–7-22 MicroStation J Color Distribution 3-23 MicroStation J Support 3-1 Mirror Image tool 7-16 transformation matrix 7-17 using the transformation matrix 7-16 Mirroring Direction 7-17 Modify Image Tool 7-10 Mosaic 7-21 mosaic 3-9 Mosaic Toolbox 9-1–9-9 Balance Tone tool 9-1 Mosaicing Tools 9-1–9-9 Move Image 7-11 Move Image Area 7-3 Moving Images Backward 5-10–5-12 Moving Images Forward 5-10–5-12 Moving the Image 5-23 MS Descartes as a MSI Client 20-1–20-13

MSI Server Failures 20-11, 20-12, 20-13 Setting the Number of connection retries 20-12 To change the number of retries 20-12

### N

Naming Convention 3-17 extension TWF 3-17 Navigating 4-1–4-31 New Image Dialog Box 5-17–5-19 New Image Tool 5-35 New Node File 13-29 Nodes 13-3, 13-37–13-40 Auto Place Nodes 13-38 firewalls 13-40 structured vector data 13-40 topologically ready 13-40

# O

Open and display a GeoTIFF image 15-8 Open Image Dialog Box 5-19–5-21 Open Images Tool 5-36 Open Node File 13-29 Opening Images on Remote MSI Server(s) 20-9 Output Color Table 7-27 Output Image Creation 7-24–7-26 Output Settings dialog box 7-26 Overlap 7-26 Overview 2-1–2-5 Overview of a Draping Process 16-3

# P

Paint Tool Box 11-2–11-4 Paint Area 11-3 Paint with Circular Brush 11-3 Paint with Oblique Brush 11-3 Paint with Rectangular Brush 11-2 Pair of Points 7-10 Pairs of Points 7-20

Pattern 12-3 Pattern Editing Dialog Box 12-18–12-19 Cell 12-18 Percentage of Translucency 6-21 Pixel Size 5-28, 7-28 Place Element 13-8–13-12, 13-28 Arc mode 13-9 Point mode 13-9 Steam mode 13-9 To bridge gaps 13-12 Place Image Area 7-9–7-10 Place Interactively 5-21 Place Mode 5-18–5-19 Place Nodes 13-22–13-25 Plotting Images 17-1–17-20 Plotting under MicroStation 5.5.xx for DOS 17-16 Positive/Negative 6-4 PostScript 17-1 Print Images Tool 5-36 Printing Images 17-1–17-20 Programming with MDL 18-15, 18-16, 18-17 Project Sub Menu 4-11–4-13 Attach Project 4-12 Detach Project 4-12 Export Raster Reference 4-13 Import Raster Reference 4-12 New Project 4-11 Open Project 4-11 Save Project 4-11 Save Project As... 4-12 Projects 3-4–3-9 Attaching a project 3-7, 3-8 Full Path 3-7 Project Settings 3-7 Project files 3-5, 3-6 Publish To Viewer Publish (Using) 17-9 Publish to Viewer 17-4–17-11 Publication File 17-4 Publishing Images 17-1–17-20

#### R

Raster End Points 13-4 Raster Intersection Points 13-4 Raster Lines 13-4–13-7 Raster Objects 7-2, 13-5 Raster Outlines 13-4–13-7 Raster Plotfile 17-2 Raster Reference Files 3-13 Raster Snap 13-45 Raster to Vector Line Conversion 13-1 Red Green, Blue 6-4 Redo Vertex 13-44 Register Concepts 8-2 base 8-2 uncorrected data 8-2 Register Dialog Box 8-6–8-20 Actual Model 8-10 Add Control Points 8-12 Affine-1 model 8-8 Apply menu 8-20 Auto Locate 8-16 Base System X, Y 8-10 Control Point # 8-10 control points mark 8-18 Coordinate System 8-13 Delete Control Points 8-13 detailed view 8-16 Dynamic Warping 8-14 Edit menu 8-12 File menu 8-12 Helmert model 8-7 Highlight Control Points 8-13 Image Resampling dialog box 8-20 Locate Control Points 8-13 Model Selected 8-7 Actual Model 8-7 base system 8-7 control points 8-7 residuals 8-7 uncorrected system 8-7 Modify Control Points 8-13 On 8-10 On/Total 8-12 Pinning control points 8-16 Polynomial-2 and 3 models 8-9 Projective model 8-9 Residuals 8-11 Settings menu 8-18

Colors for Control Points 8-18 Elements Transformation 8-19 Warning when Renumbering 8-19 Similitude model 8-8 Standard Deviation 8-12 synoptic view 8-16 Thin Plate Spline model 8-9 Tools menu 8-18 Uncorrected System X, Y 8-11 View > Show Control Points 8-18 View menu 8-14–8-18 Views Displaying Uncorrected Data 8-15 Warping Window 8-17 Register File Tool Box 8-25–8-26 New Register File 8-25 Open Register File 8-26 Register Dialog 8-26 Save Register File 8-26 Register Tool Box 8-20–8-25 Copy Vector 8-22 Delete Control Points 8-22 Move Control Point 8-21 Move Vector 8-23 Place Control Points tool 8-20 Register Dialog 8-25 Resample Image 8-25 Registering Images 8-1–8-34 Registering Vector Data 8-1–8-34 Resampling Dialog Box 8-28–8-34 All Input Image 8-30 All Input Image/Output 8-30 Bilinear Interpolation 8-31 Create a new image 8-28 Cubic Convolution 8-31 File menu 8-34 Input Image field 8-29 Job Manager 8-33 Model field 8-29 Nearest Neighbor 8-31 Output Image field 8-29 Tools menu 8-34 Warping Window 8-31

Resampling File Tool Box 8-27–8-28 Image Resampling 8-28 New Resampling File 8-27 Open Resampling File 8-27 Save Resampling File 8-27 Resampling Parameters 7-17, 7-21 Resampling the Image 7-10 Resolution 13-34 RGB Channels 6-3 RGB Color Cube 6-16 RGB Combination 6-14 rotate an image interactively to create a new image 7-14 rotate an image to a specified angle creating a new image 7-15 rotate an image using the transformation matrix 7-13 Rotate Image 7-13–7-16 Rotate Image Area 7-6–7-7 Rotation 5-29, 5-31, 7-6, 7-14 image rotation 5-31 Rotation Angle 7-6 Rotation Handles 5-23 Rotation Origin 7-14 Rubber Band 7-22 Running MicroStation Descartes from a Network Server and/or Client 19-3

#### S

save an image AS a GeoTIFF 15-9 Save As Dialog Box 5-25–5-26 Save Image Tool 5-36 Save Node File 13-29 Save Node File As 13-30 Saving Images 5-15 Scale Factor 5-28 Scale Image 7-12 Scale Image Area 7-4–7-6 Scaling Handles 5-22 Select Images/Active Image Tool 5-33 Send Images to Back 5-11 Send to Back 5-11 Send Images to Back Tool 5-33

T

Send Individual Images to Back 5-11 Set the New View Center 5-35 Setting up the network client 19-3 Setting up the servers 20-3 Settings Menu 4-17–4-20 Lock 4-19 Image Lock 4-19 Preferences > Color Distribution 4-18 Preferences > Memory 4-18 Project 4-19 Raster Snap on Tentative 4-18 Stamp Vector 4-19 Undo 4-19 Vectorize 4-19 View Image Attributes 4-20 Slice Coloring 6-12 gradation of colors 6-12 Snap/Break Vector 13-45 Snap/Insert Vector 13-44 Source Polygon 7-9, 7-23 Spy Window 13-40, 13-41, 13-43 Spy Windows 13-45 square an image by resampling 7-18 Square Image 7-17 Square Image tool To square an image 7-18 Stamp In A New File 11-15 Stamp in a New File Dialog  $11-11-??$ Stamp Settings 11-17 Stamp Vector Tool Box 11-6–11-20 Automated Vector Stamping Settings 11-7 Automatic Vector Stamping 11-19 Match Stamp Vector Settings Tool. 11-16 Solving color conflicts 11-7 Stamp in a New File Dialog 11-11–11-15 Stamp In A New File tool 11-10 Stamp Vector 11-9 Stamp Vector Settings 11-17

Stamp Vector Settings dialog box 11-18 Stamp Vector tool box Stamping into two-color images 11-6 Standard Compression 6-17 Standard Transformation 8-4 Starting MicroStation Descartes  $4-1-4-2$ "dcartes" workspace 4-2 full integration 4-2 minimal integration 4-1 Statistics 6-3, 6-9 Step Angle 7-22 Symbology 12-3 Symbols 14-1

### T

Text/Cells Tool Box 14-1–14-8 Convert Cells 14-6 Convert Horizontal Cell 14-6 Convert Oriented Cell 14-7, 14-8 Erase Raster 14-8 Convert Text 14-3, 14-4, 14-5, 14-6 Erase Raster 14-4 Text Editor 14-5 Select Horizontal Text 14-2 Select Oriented Text 14-3 The Node File Tool Box 13-29, 13-30 Theme 12-3 Theme File Tool Box 12-5–12-6 New Theme File 12-5 Open Theme File 12-5 Save Theme File 12-6 Theme Styler Dialog 12-6 Theme Styler Dialog Box 12-6–12-16 Cell Attributes 12-11 Display Theme 12-14 Update Design File 12-15 Contour Color 12-9 Filling closed elements 12-9 Line Style 12-9 Line Weight 12-9

Text Attributes 12-10 Color 12-10 Font 12-10 Height 12-11 Interchar Spacing 12-11 Justification 12-11 Line Spacing 12-11 Slant 12-11 Underline 12-11 Vertical Text 12-11 Width 12-11 theme used 12-8 To add a theme 12-7 To delete a theme 12-7 To modify a theme 12-7 Visible 12-8 Theme Symbology 12-1–12-21 Theme Tool Box 12-4–12-5 Change Theme 12-4 Query Theme 12-4 Select by Theme 12-5 Theme Styler Dialog 12-5 Themes 12-1 to Mirror an Image Area 7-8 to Modify the Geometry of an Image 7-19 to Reverse an Image 7-17 To setup MicroStation Descartes on the server 19-1 Tool Boxes 3-3 Tool Frames 3-3 Tools Menu 4-20–4-28 Clean Up tool box 4-21 Color Filter File tool box 4-22 Color Filter tool box 4-22 Convert To Vector 4-21 Copy/Paste tool box 4-22 Erase tool box 4-23 Image Control tool box 4-23 Image File tool box 4-23 Image Transform tool box 4-24 Local Transform tool box 4-24 Node File tool box 4-25 Paint tool box 4-25 Register File tool box 4-26 Register tool box 4-25 Resampling File tool box 4-26

Stamp Vecto tool box 4-26 Text/Cells tool box 4-27 Theme File tool box 4-27 Theme tool box 4-27 Tool boxes 4-20 Tool Frames 4-20 Undo/Redo tool box 4-28 Vectorize tool box 4-28 Tools Settings Fields 5-23 Tools Settings>Scale Factor 5-24 Transform Operations 7-2 transformation matrix 7-17 Transformation Model 7-10, 7-21 Transformation Models 8-2 Affine 8-2 bilinear interpolation 8-2 cubic convolution 8-2 Helmert 8-2 nearest neighbor 8-2 Polynomial 8-2 Projective 8-2 Similitude 8-2 Thin Plate Spline - No Residuals 8-2 warping process 8-2 Transforming Images 7-1–7-28 Translation 7-4 Translucency 5-32, 6-20 Translucency Mechanism 6-20 Translucent Colors 6-20–6-22 Transparency 5-31, 6-18 Transparency Mechanism 6-18 Transparent 7-2, 7-16, 7-27 Transparent Colors 6-18–6-20 Turning Images Off 5-12 Turning images off 5-12 Turning Images On 5-12 Turning images on 5-12

### $\mathbf{U}$

Undo Tool Box 11-24–11-25 Redo Image 11-25 Undo Image 11-24 Undo Image Settings dialog box 11-25 Undo Image Settings tool 11-25

Undo Vertex 13-43 Undo/Redo Behavior 13-28 Update Design File Dialog Box 12-19–12-20 User Interface Conventions 3-1 project metaphor 3-2 Utilities Menu 4-28, 4-29, 4-30 Color Compression 4-29 Color Filter 4-29 Contrast Stretch 4-29 Density Slicing 4-29 Image Channels 4-29 Register 4-30 Theme Styler 4-30 Translucent Colors 4-30

Transparent Colors 4-30

# $\mathbf{V}$

Vector Plotfile 17-2 Vector Resampling 8-6 Vectorize Functions 13-43–13-45 Vectorize Settings 13-27 Vectorize Tool Box 13-7–13-29 complex chains 13-7 locate tolerance 13-8 line conversion tools 13-7 Vectorize Tools Supporting Raster Erase 13-28 Vectorizing 13-1–13-45 Vectorizing Settings Dialog Box 13-30–13-43 Vertical Mirror Image Area 7-8–7-9 View Image Attributes Dialog Box 5-30–5-33

#### W

warp an image by resampling 7-20 Warp Image 7-19–7-21 Warp Image tool To warp an image 7-19 Warping Images Register 8-1 Batch resampling 8-1 Dynamic warping 8-1 Polynomials models 8-1 Transformation of vector data 8-1

Warping Images with Register No-Residual Transformation model 8-1 Workspace 18-3 World File Support 3-17, 3-18 raster format 3-17 Why Use WorldFiles 3-17 worldfiles 3-17